## **ESP32 Wi-Fi Relay module configuration**

This guide will show you how to configure one of the Devantech ESP32 Wi-Fi Relay modules to connect to your Wi-Fi network.

This guide will work for these modules:

- **ESP32LR20**
- ESP32LR42
- ESP32LR88
- ESP32SR88

Configuration is done via the USB port, and we will be using a program called PuTTY on Windows to do it. You can download PuTTY from <https://www.putty.org/>

Make sure that your module is powered and that the USB port is connected to your computer before continuing.

## **Finding the COM port**

To find out which COM port your module is using launch the device manager by right clicking on the start menu and selecting "Device Manager" from the pop up.

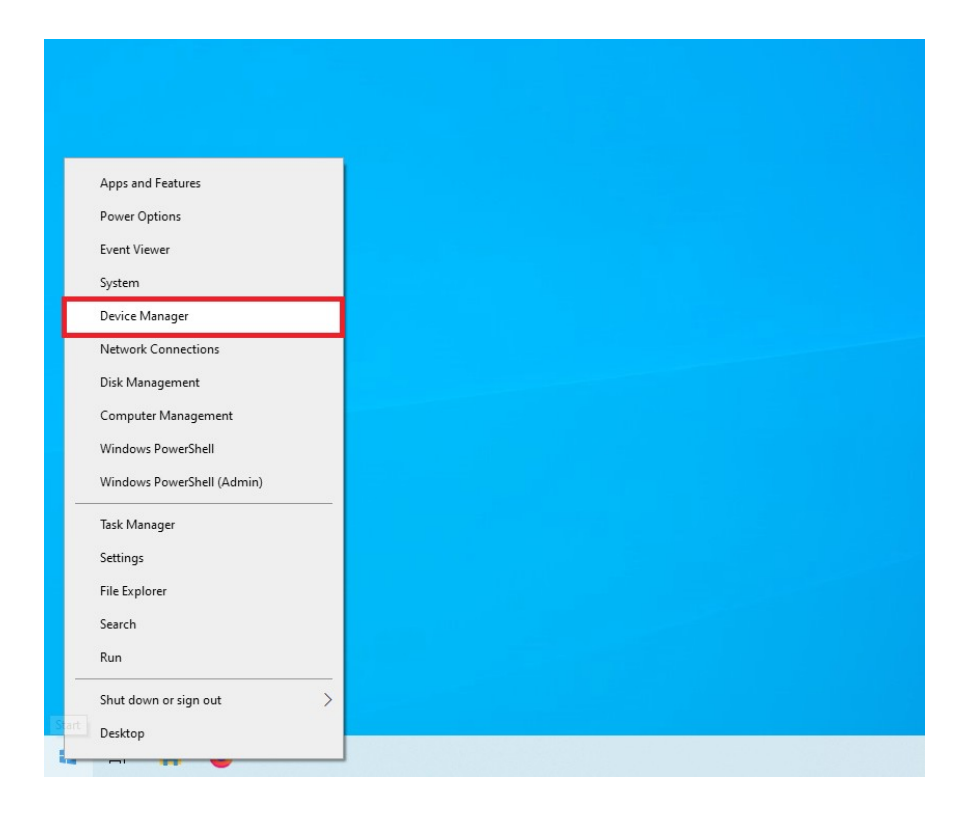

Open the "Ports" section and make a note of which COM port your module is listed as.

Here you can see our module is on COM8

Once you have made a note of your COM port you can close the device manager.

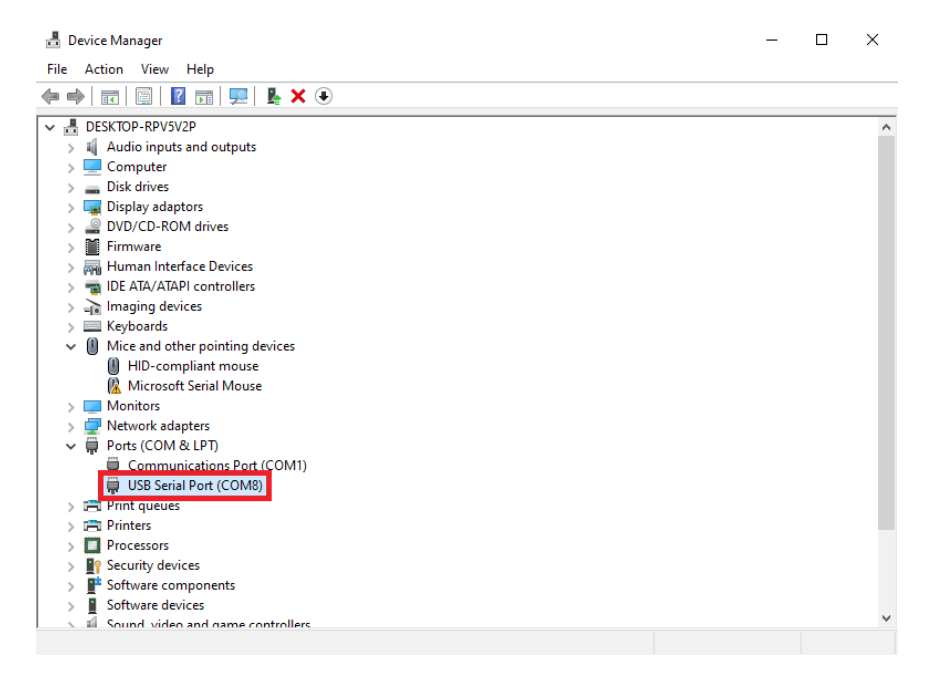

## **Connecting to the module with PuTTY**

Start PuTTY and select "serial" as the destination.

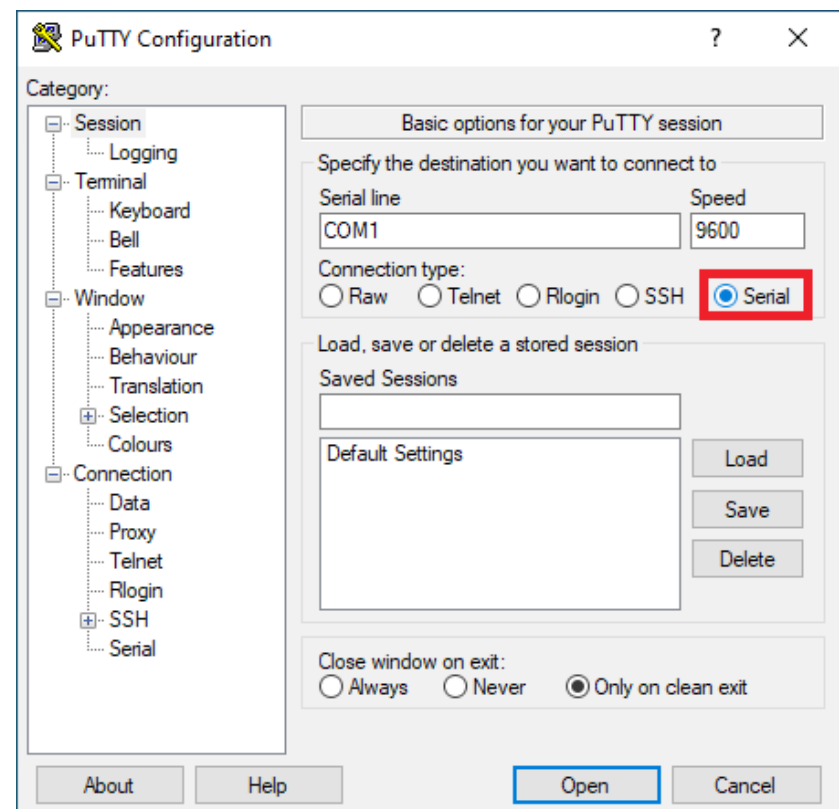

Input the COM port you noted down before as the Serial line and set the Speed to "115200".

Then click "Open" to connect to your module.

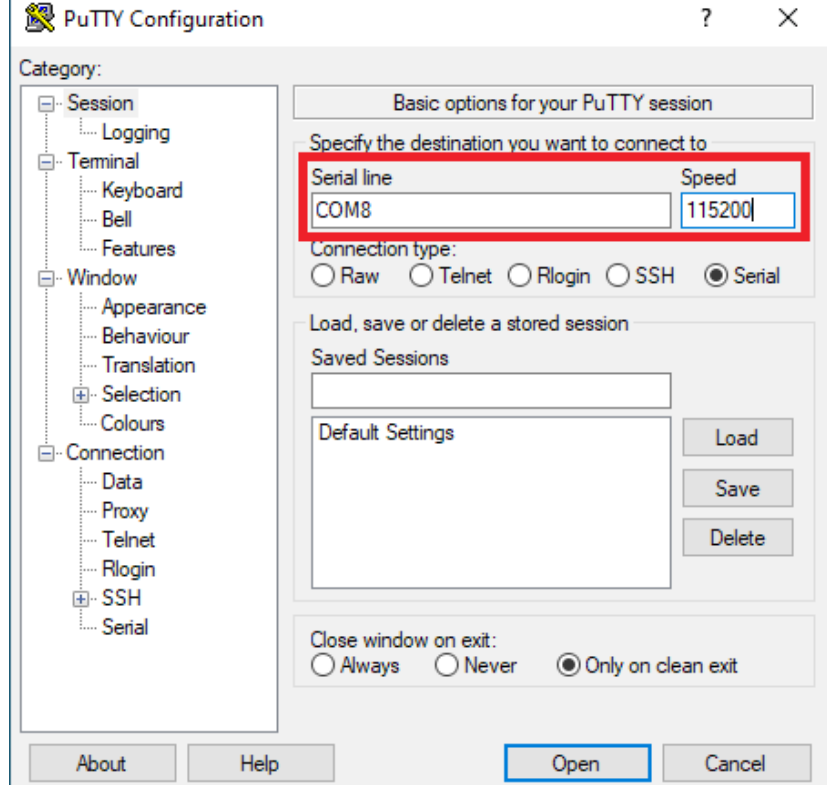

3 http://www.robot-electronics.co.uk

Once the terminal window appears you can issue commands to your module.

Type *ST* and press return to see your modules status.

Set the module to connect too your networks SSID by typing the command:

*SS "your SSID"*

where *"your SSID"* is the name of your Wi-Fi network in quotations.

In this example the network we are connecting to is called Workshop.

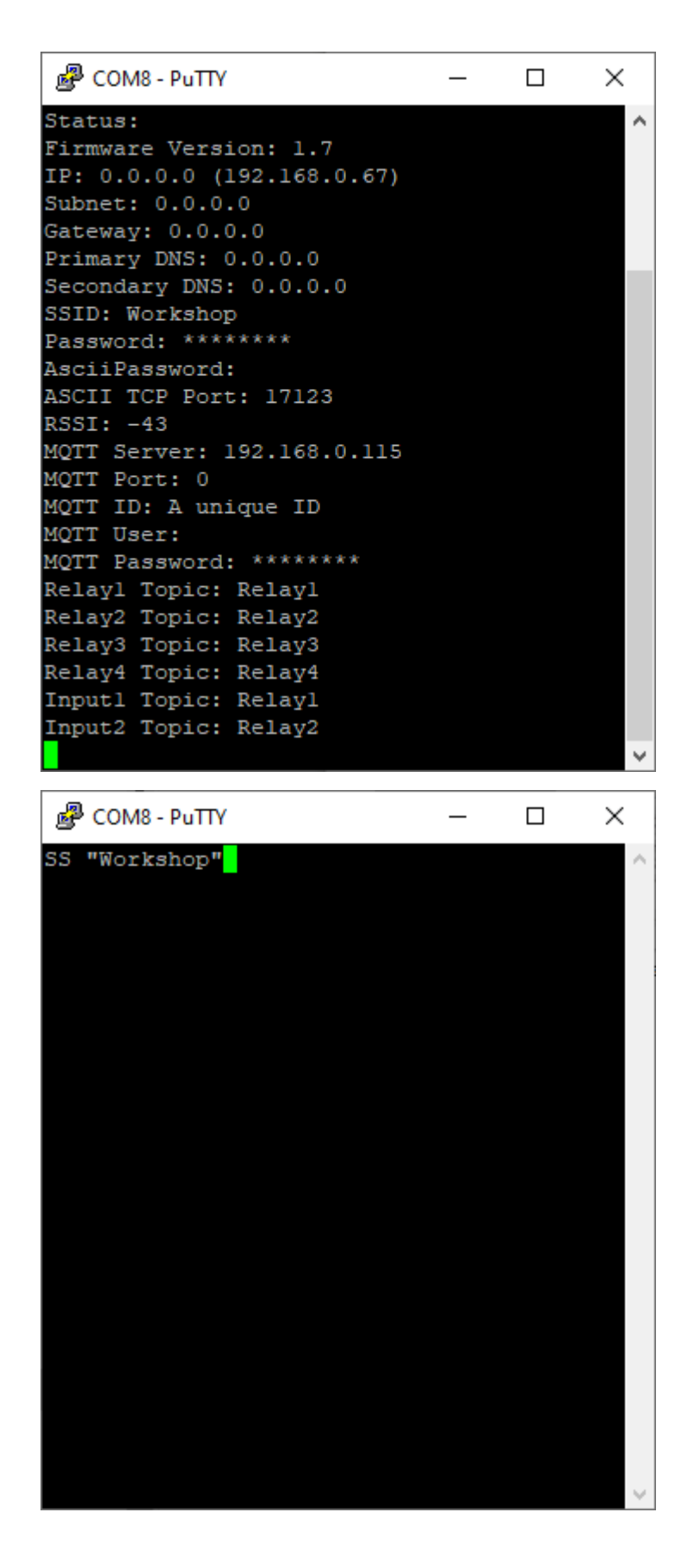

Now you can set the password for your network.

Enter the command:

*PW "your password"*

where *"your password"* is your networks password in quotations.

In this example our networks password is password.

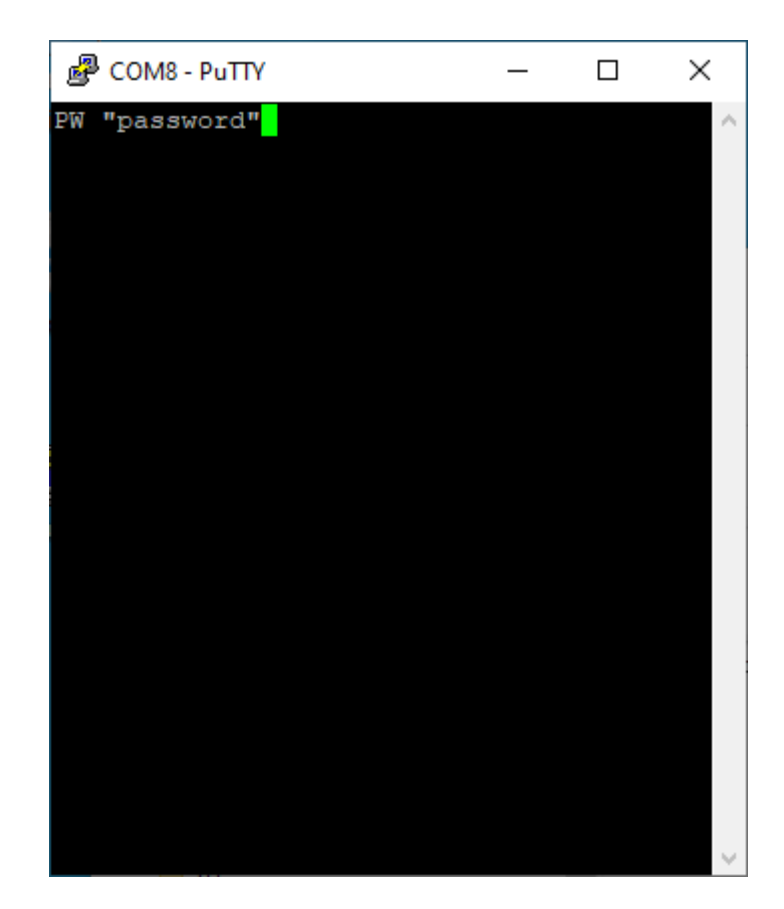

After a short wait you should see the module confirm connection to your network and print out its IP address.

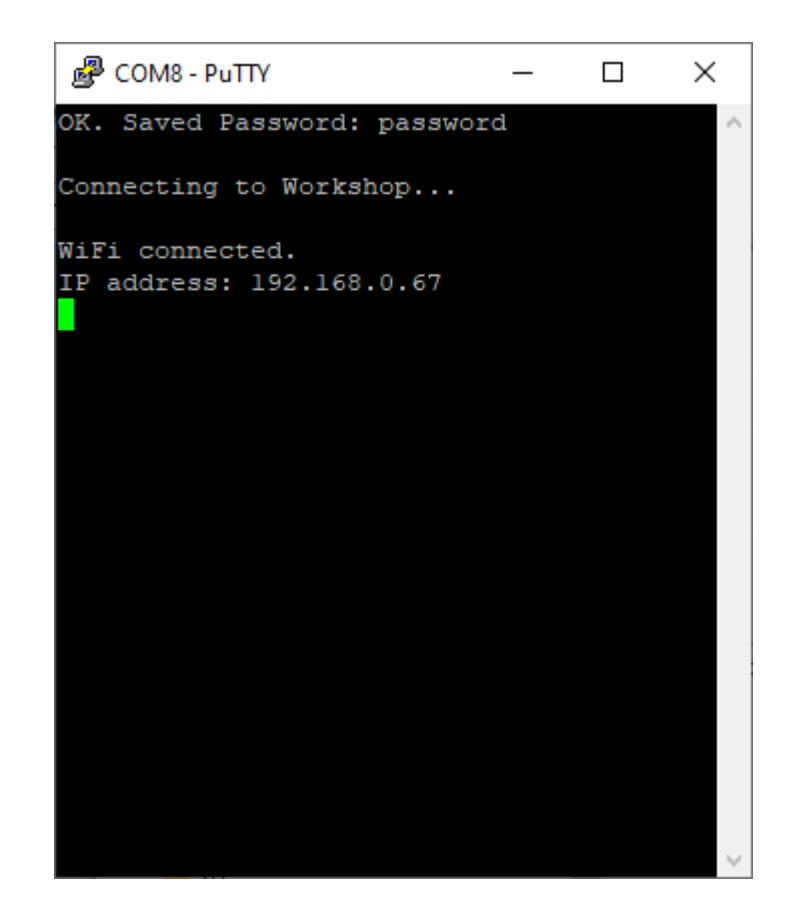